**Министерство образования Республики Беларусь**

**Учреждение образования «Гомельский государственный университет имени Франциска Скорины»**

**А.Н. СЕМЕНЮТА, С.Н. ГОВЕЙКО**

# **РЕИНЖИНИРИНГ БИЗНЕС-ПРОЦЕССОВ**

**ПРАКТИЧЕСКОЕ ПОСОБИЕ** 

**по выполнению лабораторной работы по теме «Технология моделирования бизнес-процессов» для студентов экономических специальностей**

УДК 514.7 (075.8) ББК 22.151.6. я73 С 297

#### Рецензент:

кафедра коммерческой деятельности и информационных технологий в экономике учреждения образования «Гомельский государственный университет имени Франциска Скорины»

Рекомендовано к изданию на заседании научно-методического совета учреждения образования «Гомельский государственный университет имени Франциска Скорины»

А.Н. Семенюта, С.Н. Говейко

С 297 Реинжиниринг бизнес-процессов [Текст] : практическое пособие по выполнению лабораторной работы по теме «Технология моделирования бизнес-процес-сов»/ А.Н. Семенюта, С.Н. Говейко; Мин-во обр. РБ, Гомельский государственный университет им. Ф. Скорины.– Гомель: УО «ГГУ им. Ф. Скорины», 2007. – 46 с.

**Учебное издание**

**Семенюта Андрей Николаевич Говейко Сергей Николаевич**

### **РЕИНЖИНИРИНГ БИЗНЕС-ПРОЦЕССОВ**

### **ПРАКТИЧЕСКОЕ ПОСОБИЕ**

**по выполнению лабораторной работы по теме «Функциональное моделирование бизнес-процессов» для студентов экономических специальностей** 

**В авторской редакции**

Целью практического пособия является оказание помощи студентам в усвоении основных понятий методологии функционального моделирования IDEF0 и получении практических навыков по разработке моделей бизнеса в среде BPWin.

Адресовано студентам экономических специальностей.

Подписано в печать 26.04.2007 г. (24) Формат 60х84 1/16. Бумага писчая №1. Гарнитура «Таймс». Усл.п.л. 2,7. Уч.-изд.л.2,07. Тираж 25 экз.

 УДК 514.7 (075.8) ББК 22.151.6. я73

 © А.Н. Семенюта, С.Н. Говейко , 2007 © УО «ГГУ им. Ф. Скорины», 2007

Отпечатано с оригинала-макета на ризографе в учреждении образования «Гомельский государственный университет имени Франциска Скорины» 246019, г. Гомель, ул. Советская, 104.

#### **ЛИТЕРАТУРА**

1 Структурный анализ систем: IDEF-технологии [Текст] / С.В.Черемных [и др.] - М.: Финансы и статистика, 2001.- 208 с.

2 Моделировании и анализ систем. IDEF-технологии: практикум [Текст] / С.В.Черемных [и др.] - М.: Финансы и статистика, 2002.- 192 с.

3 Тельнов, Ю.Ф. Реинжиниринг бизнес-процессов. Компонентная методология [Текст] / Ю.Ф. Тельнов. - М.: Финансы и статистика, 2005.- 320 с.

4 Абдикеев, Н.М. Реинжиниринг бизнес-процессов [Текст] / Н.М. Абдикеев [и др.]. - М.: Эксмо, 2005. - 592 с.

**ВВЕДЕНИЕ**

Успешное решение организации эффективного управления в современных условиях невозможно без использования новейших концепций в области менеджмента. Одной из них является концепция реинжиниринга бизнес-процессов, согласно которой управление предприятием должно строиться на основе процессного подхода.

Обычно работы по реинжинирингу бизнес-процессов на предприятиях начинаются с построения модели существующего бизнеса. С этой целью на практике наиболее часто используется методология функционального моделирования IDEF0, которая позволяет графически отобразить существующие бизнес-процессы предприятия.

Целью данного практического пособия является оказание помощи студентам в усвоении основных понятий методологии функционального моделирования IDEF0 и получении практических навыков по разработке моделей бизнеса в среде BPWin.

Практическое пособие адресовано студентам экономических специальностей.

#### ТЕХНОЛОГИЯ МОДЕЛИРОВАНИЯ Темя **БИЗНЕС-ПРОЦЕССОВ**

1 Методология функционального моделирования IDEFO

2 Основные элементы интерфейса BPWIN

#### 1 Методология функционального моделирования IDEFO

Методология функционального моделирования IDEF0 - это технология описания исследуемой системы в целом (в том числе экономической) как множества взаимозависимых функций. "Функциональная" точка зрения позволяет четко отделить аспекты назначения системы от аспектов ее физической реализации. Функциональная направленность означает, что функции системы исследуются независимо от объектов, которые обеспечивают их выполнение

Первый шаг при построении модели IDEF0 заключается в определении назначения модели — набора вопросов, на которые должна отвечать модель, например:

Почему необходимо моделировать данный процесс?

Что можно будет выявить после разработки данной модели?

На втором шаге обычно определяются границы моделирования, которые предназначены для обозначения ширины охвата предметной области и глубины детализации и являются логическим продолжением уже определенного назначения модели.

На следующем шаге определяется предполагаемая целевая аудитория, для которой создается модель. От этого зависит уровень детализации, с которым должна создаваться модель. Перед построением модели необходимо иметь представление о том, какие сведения о предмете моделирования уже известны, какие дополнительные материалы и/или техническая документация для понимания модели могут быть необходимы для целевой аудитории, какие язык и стиль изложения являются наиболее подходящими.

Далее определяется точка зрения, с позиций которой создается модель. Точка зрения выбирается таким образом, чтобы учесть уже обозначенные границы моделирования и назначение модели. Однажды выбранная точка зрения остается неизменной на протяжении всего процесса построения модели.

Непосредственная работа с элементами модели происходит с использованием правил графического языка IDEF0, в основе методологии которого лежат четыре основных понятия.

### РЕЗУЛЬТАТЫ АНАЛИЗА МОДЕЛИ ДЕЯТЕЛЬНОСТИ ООО «КОМПЬЮТЕР»

На основании вышеизложенного можно слелать вывод о том. что из трех основных бизнес-процессов «Продажи и маркетинг», «Сборка и тестирование компьютеров», «Отгрузка и получение» ООО «Компьютер» наименее эффективным и, следовательно, подлежащим реорганизации является процесс «Сборка и тестирование компьютеров», что обусловлено как большими затратами на организацию его подпроцессов «Сборка настольных компьютеров» и «Сборка ноутбуков», так и неудовлетворительным качеством работы этих подпроцессов.

### ВОПРОСЫ ДЛЯ САМОКОНТРОЛЯ

Каковы этапы построении модели IDEFO?  $\mathbf{1}$ 

Каким образом происходит непосредственная работа с эле- $\overline{2}$ ментами молели?

3 Каковы основные правила использования графического языка IDEFO?

- 4 Что такое «функциональный блок»?
- Что такое «интерфейсная дуга»?  $5<sup>7</sup>$
- Какие типы стрелок используются на IDEFO- диаграммах? 6
- Что такое «принципы декомпозиции»?  $\tau$
- Что в себе включает глоссарий IDEFO? 8
- Каковы основные элементы интерфейса BPWin? 9

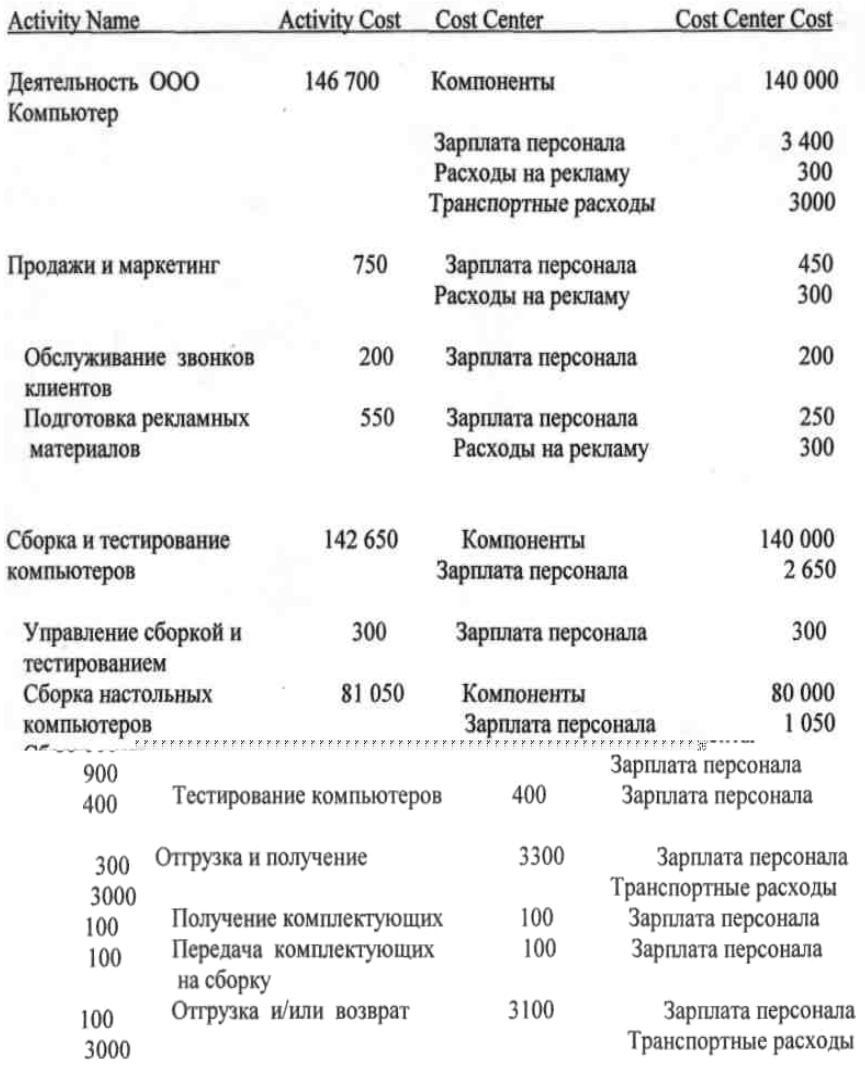

Рис. 35. Стандартный отчет о затратах модели ООО «Компьютер»

| Подготовка |
|------------|
| данных     |

Рис. 1. Пример функционального блока

Первое из них — функциональный блок {Activity Box). Графически функциональный блок изображается в виде прямоугольника (рис.1) и моделирует некоторую конкретную функцию в рамках рассматриваемой системы.

Название каждого функционального блока должно быть образовано с использованием глаголов или отглагольных существительных. Важно подбирать имена функциональных блоков так. чтобы они отражали точку зрения, используемую для моделирования.

Вторым понятием методологии IDEFO является понятие интерфейсная дуга {Arrow). Графически интерфейсная дуга выглядит как однонаправленная стрелка. Интерфейсная дуга отображает элемент исследуемой системы, который обрабатывается функциональным блоком или оказывает иное влияние на функцию, отображенную данным функциональным блоком. Каждая интерфейсная дуга должна иметь свое уникальное наименование. Для названий интерфейсных дуг, как правило, употребляются имена существительные. С помощью интерфейсных дуг отображают различные объекты, в той или иной степени определяющие процессы, происходящие в системе. Такими объектами могут быть элементы реального мира (детали, вагоны, сотрудники и т.д.) или потоки данных и информации (документы, данные, инструкции и т.д.).

На IDEFO-диаграммах возможны четыре типа стрелок (рис. 2):

стрелка входа (Input) — то, что потребляется в ходе выполнения процесса:

стрелка управления (Control) — ограничения и инструкции, влияющие на ход выполнения процесса:

стрелка выхода (Output) — то, что является результатом выполнения процесса;

стрелка механизма исполнения (Mechanism) — то, что используется для выполнения процесса, но остается неизменным.

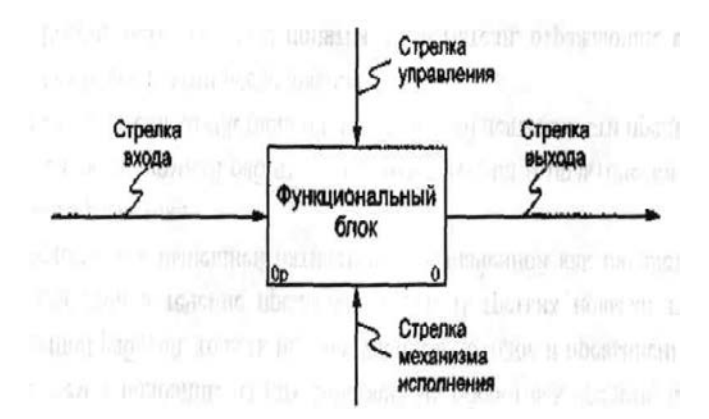

Рис. 2. Типы стрелок на диаграммах IDEF0

Каждый тип стрелки на диаграммах IDEF0 соединяется с определенной стороной функционального блока. Как и в случае с функциональными блоками, присвоение имен всем стрелкам на диаграмме является необходимым условием для понимания сути изображенного.

*Стрелки входа.* Вход представляет собой сырье или информацию, потребляемую или преобразуемую функциональным блоком для производства выхода.

Стрелки входа всегда направлены в левую сторону прямоугольника, обозначающего в IDEF0 функциональный блок.

Наличие входных стрелок на диаграмме не является обязательным, так как возможно, что некоторые блоки ничего не преобразуют и не изменяют.

Примером блока, не имеющего входа, может служить блок «Принятие решения руководством», где анализируется несколько факторов, но ни один из них непосредственно не преобразуется и не потребляется в результате принятия какого-либо решения.

*Стрелки управления.* Стрелки управления отвечают за регулирование того, как и когда выполняется функциональный блок. Так как управление контролирует поведение функционального блока для обеспечения создания желаемого выхода, каждый функциональный блок должен иметь как минимум одну стрелку управления. Стрелки управления всегда входят в функциональный блок сверху.

Управление часто существует в виде правил, инструкций, законов, политики, набора необходимых процедур или стандартов. Влияя на работу блока, оно само остается неизменным. Может

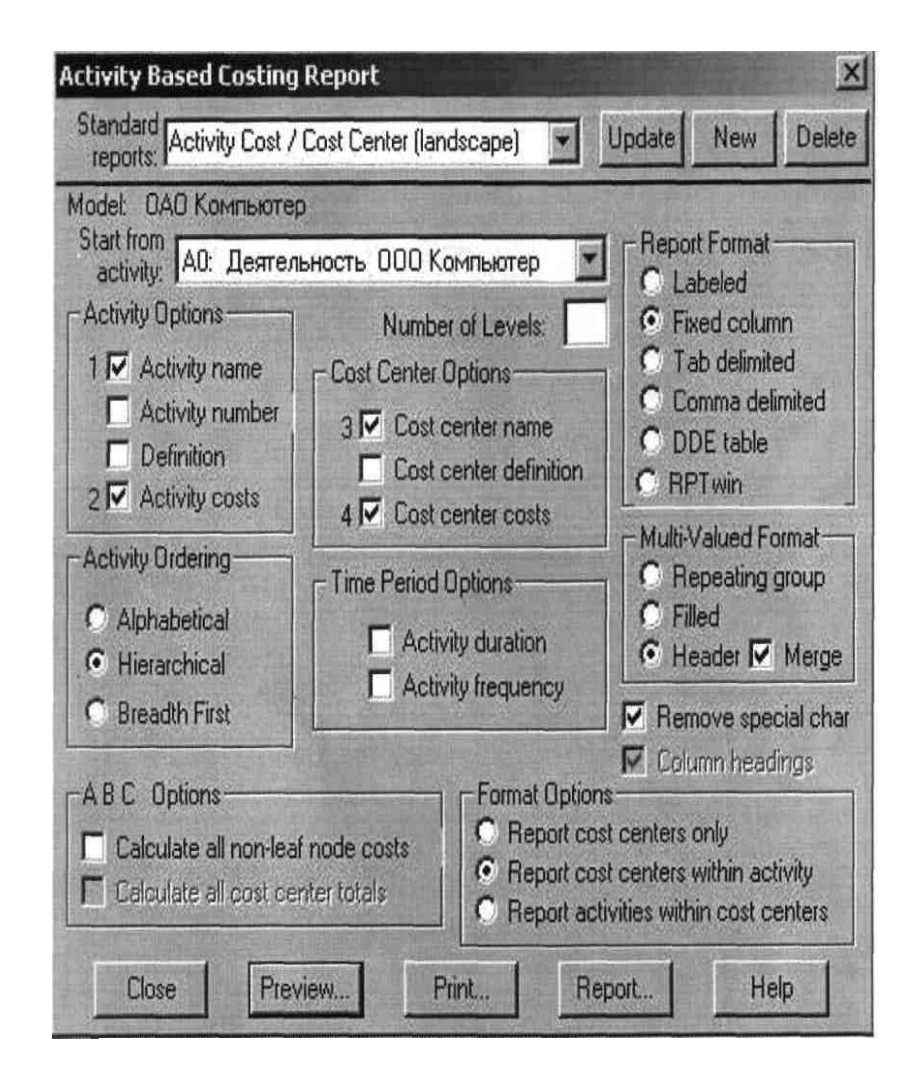

### Рис. 34. Диалоговое окно для выбора элементов, включаемых в отчет о затратах модели ООО "Компьютер "

Собственно сформированный отчет о затратах функциональных блоков модели ООО "Компьютер " будет иметь вид, приведенный на рис. 35.

цию о затратах функциональных блоков и о «центрах затрат» в модели;

- отчет об объектах диаграммы (diagram object report) — содержит информацию об объектах, размешенных на диаграмме (функциональных блоках, хранилищах ланных и внешних ссылках) в BPwin-модели;

- отчет об использовании данных (data usage report) — содержит информацию о таблицах базы данных или сущностях и атрибутах:

- отчет о целостности модели (model consistency report) —  $co$ держит информацию о том, насколько модель соответствует выбранной методологии;

- отчет о модели (model report) — содержит общую информанию относительно молели

Для получения отчета необходимо выполнить следующие лействия:

- выбрать нужный отчет в пункте меню Reports;

- выбрать элементы модели, которые необходимо включить в отчет;

- выбрать, куда нужно вывести сформированный отчет.

Пример указания элементов модели ООО «Компьютер», которые необходимо включить в отчет о затратах, приведен на рис. 34. оказаться, что целью функционального блока является как раз изменение того или иного правила, инструкции, стандарта и т.п. В этом случае стрелка, содержащая соответствующую информацию, лолжна рассматриваться не как управление, а как вход функционального блока

Управление можно рассматривать как специфический вид входа. В случаях когда неясно, относить ли стрелку к входу или к управлению, предпочтительно относить ее к управлению до момента, пока неясность не будет разрешена.

Стрелки выхода. Выход - это продукция или информация, получаемая в результате работы функционального блока. Каждый блок должен иметь как минимум один выход. Действие, которое не имеет никакого четко определяемого выхода, желательно не моделировать вообще.

Стрелки механизма исполнения. Механизмы исполнения являются ресурсом, который непосредственно выполняет моделируемое действие. С помощью механизмов исполнения могут моделироваться: ключевой персонал, техника и/или оборудование. Стрелки механизма исполнения могут отсутствовать, в случае если оказывается, что они не являются необходимыми для достижения поставленной цели моделирования.

Третьим основным понятием стандарта IDEFO является декомпозиция *{Decomposition*}. Принцип декомпозиции применяется при разбиении сложного процесса на составляющие его функции. При этом уровень детализации процесса определяется непосредственно разработчиком модели. Декомпозиция позволяет постепенно и структурировано представлять модель системы в виде иерархической структуры отдельных диаграмм, что делает ее менее перегруженной и легко усваиваемой.

Модель IDEFO всегда начинается с представления системы как единого целого — одного функционального блока с интерфейсными дугами, простирающимися за пределы рассматриваемой области. Такая диаграмма с одним функциональным блоком называется контекстной диаграммой и обозначается идентификатором «А-0». В пояснительном тексте к диаграмме должна быть указана цель построения диаграммы (в виде краткого описания) и зафиксирована точка зрения.

Определение и формализация цели разработки IDEFO-модели является крайне важным моментом. Фактически цель определяет соответствующие области в исследуемой системе, на которых необходимо фокусироваться в первую очередь.

Точка зрения определяет основное направление развития модели и уровень необходимой детализации. Четкое фиксирование точки зрения позволяет разгрузить модель, отказавшись от детализации и исследования отдельных элементов, не являющихся необходимыми, исходя из выбранной точки зрения на систему. Например, функциональные модели одного и того же предприятия с точек зрения главного технолога и финансового директора будут существенно различаться по направленности их детализации

В процессе декомпозиции функциональный блок, который в контекстной диаграмме отображает систему как единое целое, подвергается детализации на другой диаграмме. Получившаяся диаграмма второго уровня содержит функциональные блоки, отображающие главные подфункции функционального блока контекстной лиаграммы, и называется «дочерней» по отношению к нему (каждый из функциональных блоков, принадлежащих дочерней диаграмме, соответственно называется «дочерним блоком»). В свою очередь, функциональный блок-предок называется «родительским блоком» по отношению к дочерней диаграмме, а диаграмма, к которой он принадлежит, - «родительской диаграммой».

Каждая из подфункций дочерней диаграммы может быть далее детализирована путем аналогичной декомпозиции соответствующего ей функционального блока. Важно отметить, что в каждом случае декомпозиции функционального блока все интерфейсные дуги, входящие в данный блок или исходящие из него, фиксируются на дочерней диаграмме. Этим достигается структурная целостность IDEFO-модели. Наглядно принцип декомпозиции представлен на рис. 3.

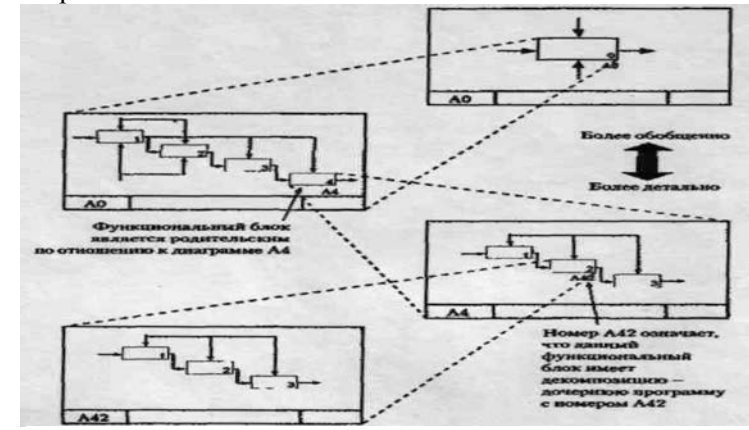

Рис. 3. Декомпозиция функциональных блоков

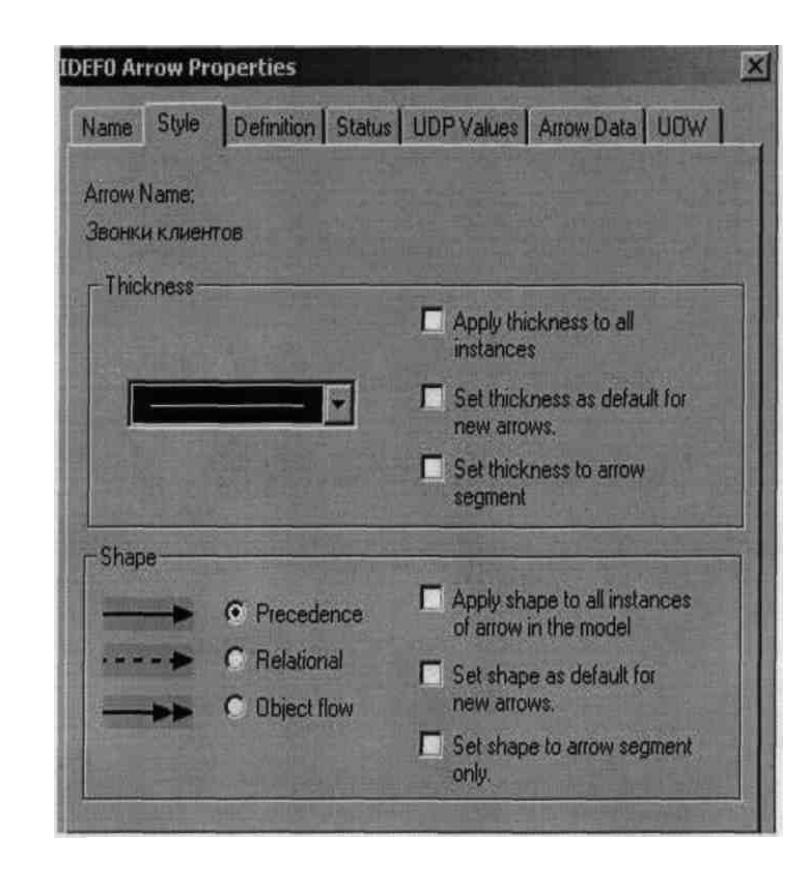

Рис. 33. Диалоговое окно выбора толщины стрелок на диаграмме

Для окончательного оформления модели деятельности ООО «Компьютер» рекомендуется изменить цвет функциональных блоков с учетом затрат на их реализацию, а также качества их работы.

### ОТЧЕТЫ ПО МОЛЕЛИ

Для получения обобщенной информации по моделям и вывода ее на печать удобно пользоваться средствами отчетов BPwin. В среде BPwin можно вывести следующие стандартные отчеты:

- отчет по лиаграммам (diagram report) — включает информацию об объектах в активной диаграмме BPwin;

- отчет о стрелках (arrow report) — включает информацию о стрелках (связях) в BPwin-модели;

- отчет о затратах (activity cost report) — содержит информа-

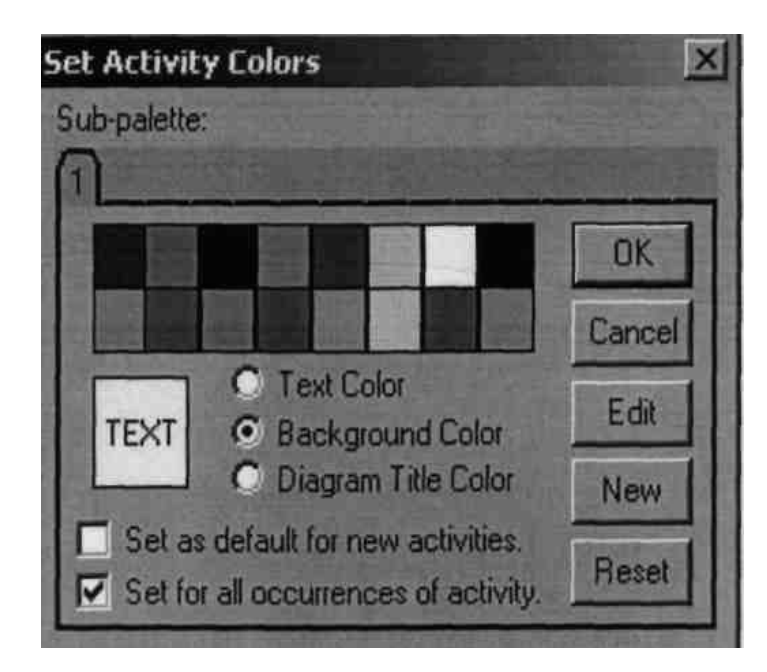

Рис. 32. Диалоговое окно выбора цвета объектов диаграммы

Аналогичным образом можно изменить вид стрелок, устанавливая их толщину, форму и цвет. Для изменения толщины стрелки необходимо:

- щелкнуть правой кнопкой мыши на стрелке и выбрать в меню пункт Style editor, который открывает соответствующее диалоговое окно (рис. 33);

- выбрать необходимую толщину стрелки в разделе Thickness.

Часто бывают случаи, когда отдельные интерфейсные дуги не имеет смысла продолжать рассматривать в дочерних диаграммах ниже какого-то определенного уровня в иерархии, или наоборот отдельные дуги не имеют практического смысла выше какого-то уровня. Например, интерфейсную дугу, изображающую «деталь» на входе в функциональный блок «Обработать на токарном станке», не имеет смысла отражать на диаграммах более высоких уровней — это будет только перегружать диаграммы и делать их сложными для восприятия. С другой стороны, случается необходимость избавиться от отдельных «концептуальных» интерфейсных дуг и не детализировать их глубже некоторого уровня. Для решения подобных задач в стандарте IDEFO предусмотрено понятие туннелирования. Изображение «туннеля» в виде двух квадратных скобок вокруг начала интерфейсной дуги означает, что эта дуга не была унаследована от функционального родительского блока и появилась (из «туннеля») только на этой диаграмме. В свою очередь, такое же изображение вокруг конца (стрелки) интерфейсной дуги в непосредственной близости от блока-приемника означает тот факт, что в дочерней по отношению к этому блоку диаграмме эта дуга отображаться и рассматриваться не будет.

Следует обратить внимание на взаимосвязь нумерации функциональных блоков и диаграмм — каждый блок имеет свой уникальный порядковый номер на диаграмме (цифра в правом нижнем углу прямоугольника), а под правым углом указывают номер дочерней для этого блока диаграммы.

Отсутствие этого обозначения говорит о том, что декомпозиции для данного блока не существует.

Последним из понятий IDEF0 является *глоссарий (Glossary).*  Для каждого из элементов IDEFO — диаграмм, функциональных блоков, интерфейсных дуг — существующий стандарт подразумевает создание и поддержание набора соответствующих определений, ключевых слов, повествовательных изложений и т.д., которые характеризуют объект, отображенный данным элементом. Этот набор называется глоссарием и является описанием сущности данного элемента. Например, для управляющей интерфейсной дуги «распоряжение об оплате» глоссарий может содержать перечень полей соответствующего дуге документа, необходимый набор виз и т.д. Глоссарий гармонично дополняет диаграммы необходимой информацией.

### **2 Основные элементы интерфейса BPWIN**

При запуске BPwin окно программы выглядит так, как показано на риc. 4.

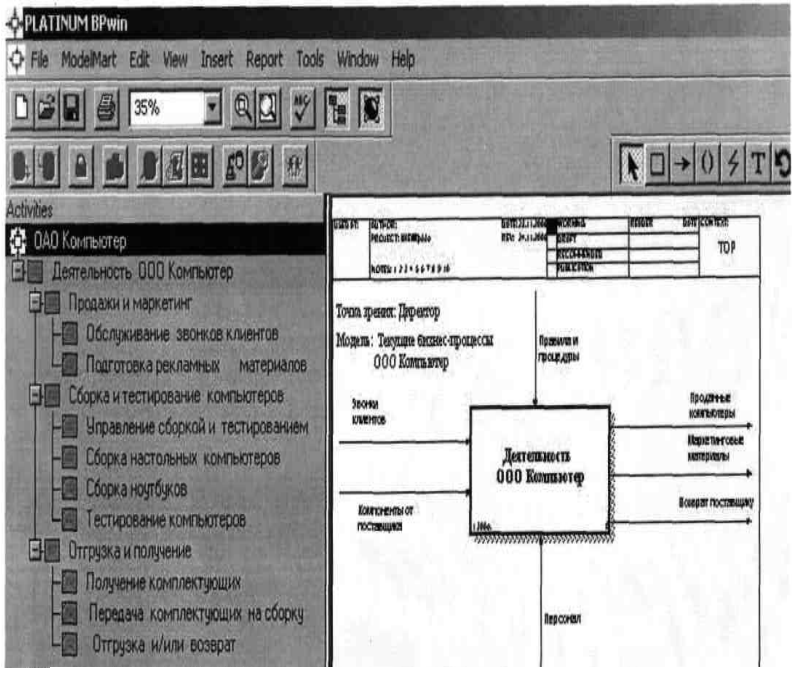

Рис. 4. Стандартное окно среды BPWin

Стандартно окно среды BPWin содержит следующие элементы:

- меню;
- стандартная панель инструментов;
- панель инструментов «ModelMart»;
- панель инструментов BPwin;
- дерево модели;
- область для рисования;

*Меню* Bpwin соответствует стандартам Windows и обеспечивает доступ ко всем функциям BPwin.

*Стандартная панель инструментов* обеспечивает быстрый доступ к часто выполняемым командам (рис. 5)

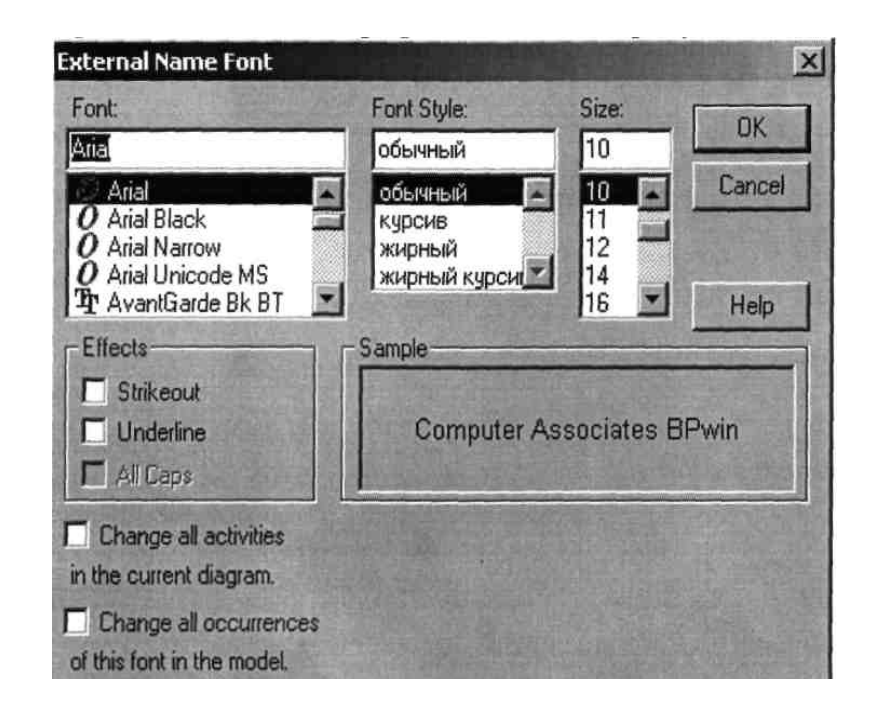

Рис. 31. Диалоговое окно выбора атрибутов шрифта

Сделанные изменения можно применить и ко всем аналогичным объектам на диаграмме, включив соответствующие опции в левом нижнем углу диалогового окна.

Чтобы изменить цвет функционального блока необходимо:

- щелкнуть правой кнопкой мыши на функциональном блоке, выбрать в появившемся меню пункт Color editor, который открывает соответствующее диалоговое окно (рис. 32);

- выбрать необходимый цвет объекта из предложенной палитры.

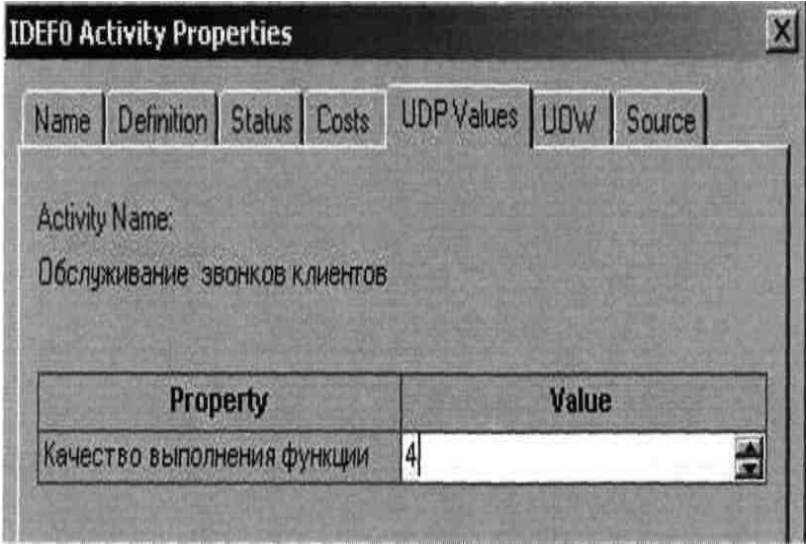

### Рис. 30. Диалоговое окно ввода оценок по дополнительным параметрам

В целом анализ показывает на явно неудовлетворительное качество работы функциональных блоков «Сборка настольных компьютеров» и «Сборка ноутбуков».

### **ОКОНЧАТЕЛЬНОЕ ОФОРМЛЕНИЕ МОДЕЛИ**

Для большей наглядности разрабатываемых моделей на диаграммах BPWin можно изменять используемые шрифты, цвет функциональных блоков, а также толщину стрелок.

Для изменения атрибутов шрифта следует:

- щелкнуть правой кнопкой мыши на объекте, выбрать в появившемся меню пункт Font editor, которое открывает соответствующее диалоговое окно (рис. 31);

- выбрать необходимый шрифт и задать его атрибуты.

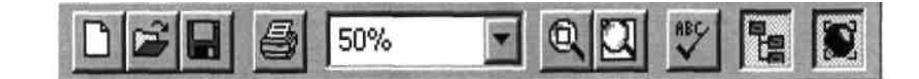

### Рис. 5. Стандартная панель инструментов

Как и любая другая панель инструментов BPwin, стандартная панель может быть расположена в любой точке экрана или находиться в любом месте в области диаграммы. Можно также показывать или скрывать ее, используя пункт View меню BPwin.

*Панель инструментов* «ModelMart» служит для доступа к библиотеке готовых моделей (в практикуме не используются).

*Панель инструментов* BPwin содержит инструменты для рисования объектов в диаграмме BPwin. Эти инструменты могут быть размещены в любой стороне экрана или находиться в области диаграммы (рис. 6).

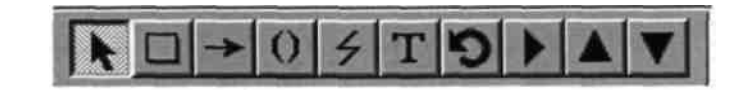

#### Рис. 6. Панель инструментов методологии IDEF0

*Дерево модели* BPwin — инструмент, который используется для просмотра структуры модели и изменения любых объектов диаграмм в открытой модели BPwin. Дерево модели дает полное представление о структуре всей модели (рис. 7).

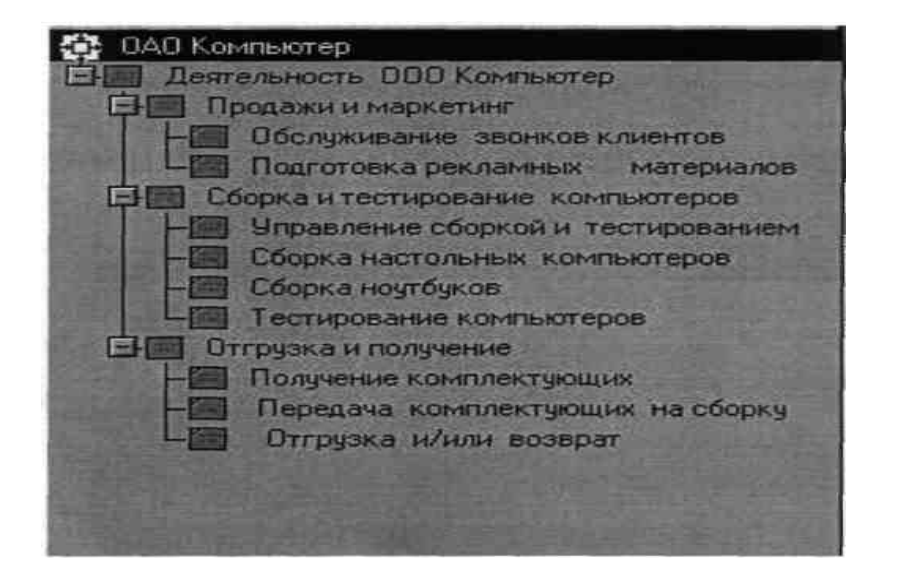

Рис. 7. Пример дерева модели

Дерево модели может использоваться для:

- просмотра разных моделей, построенных с использованием различных методологий моделирования;

- переключения режимов просмотра диаграмм или действий;

- немедленного перехода к просмотру или работе с соответствующей диаграммой в рабочем пространстве BPwin посредством щелчка мышью на названии диаграммы или действия;

- просмотра действий и объектов диаграммы согласно уровням декомпозиции,

- редактирования имени модели, диаграммы или действия посредством двойного щелчка мышью на соответствующем названии;

Можно показывать и скрывать дерево модели, используя кнопки «Model Explorer»

*Область для рисования* находится справа от дерева модели (рис. 8).

блоков User-Defined Property Name Editor (рис. 29).

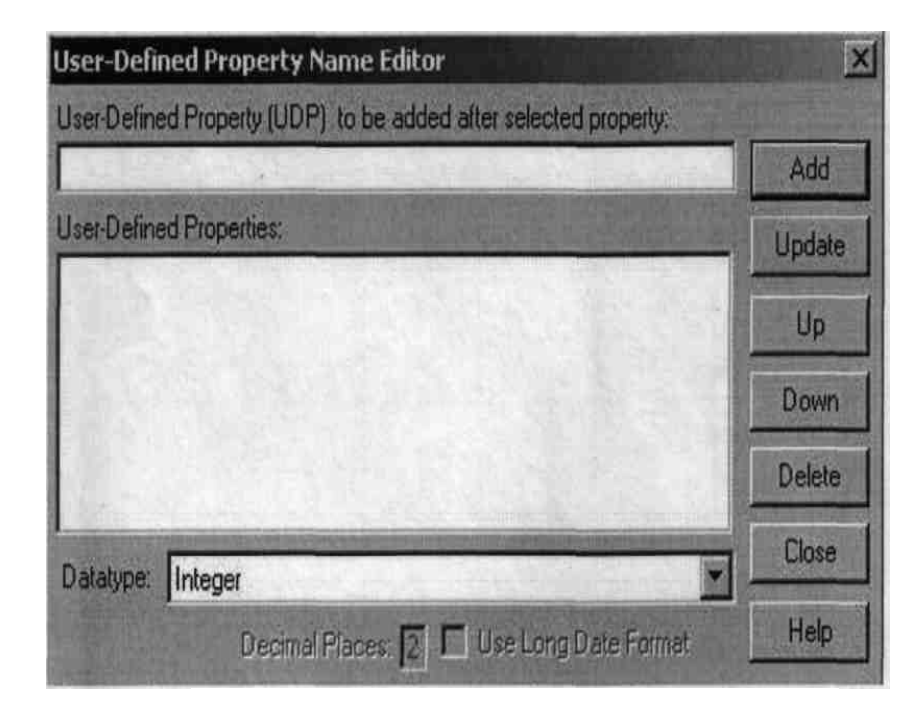

### Рис. 29. Диалоговое окно задания названий дополнительных параметров функциональных блоков

2. В поле User-Defined Property (UDP) to be added after selected property внесите название дополнительного критерия «Качество выполнения функции», в поле Datatype укажите его тип Integer и щелкните по кнопке Add.

3. Непосредственный ввод оценок качества работы блоков осуществляется с использованием диалогового окна ввода оценок по дополнительным параметрам, которое вызывается по щелчку правой кнопки мыши по функциональному блоку с последующим переходом на вкладку UDP Editor (рис. 30).

Из рис. 28 следует, что наиболее затратными из всех функциональных блоков модели являются блоки «Сборка настольных компьютеров» и «Сборка ноутбуков».

# ВНЕСЕНИЕ В МОДЕЛЬ ДОПОЛНИТЕЛЬНОЙ **ИНФОРМАНИИ**

Для оценивания функциональных блоков модели кроме затрат на их выполнение предложено использовать еще один критерий -"Качество выполнения функции".

Полученные от директора оценки качества работы всех функциональных блоков модели по данному критерию с использованием 5балльной тралиционной шкалы приведены в табл. 6.

Таблица 6 - Оценки качества работы функциональных блоков молели

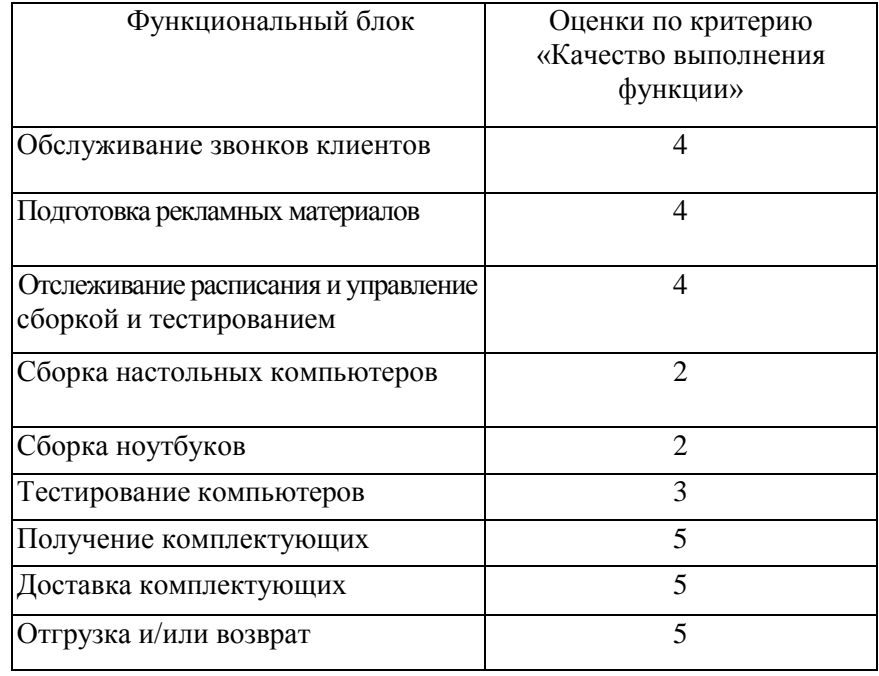

Для внесения этой информации в модель выполните следуюшие лействия.

1. Командой Edit > UDP Definition вызовите диалоговое окно задания названий дополнительных параметров функциональных

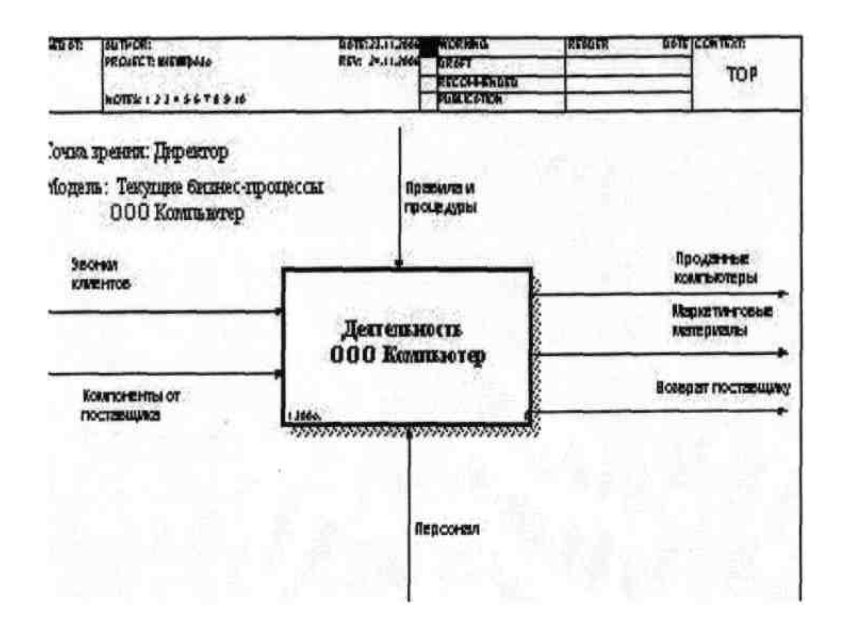

Рис. 8. Область для рисования

В этой области отображается активная диаграмма модели, с которой происходит непосредственная работа (добавление и удаление функциональных блоков, стрелок и т. д.).

### Лабораторная работа

Цель: получение практических навыков по разработке моделей бизнеса в среде BPWin Оборудование: Персональный компьютер стандартной конфигурации, операционная система Windows 2000, XP

# ХОД ВЫПОЛНЕНИЯ

### Постановка задачи

В качестве тестового объекта рассматривается гипотетическое предприятие - ООО "Компьютер", которое занимается сборкой и продажей компьютеров и ноутбуков. ООО "Компьютер" закупает компоненты для компьютеров от трех независимых поставщиков, а затем собирает из них настольные компьютеры и ноутбуки.

Основные бизнес-процессы ООО "Компьютер":

-менеджер по продажам принимает заказы клиентов в офисе, а затем передает их в сборочный цех для выполнения;

- техники-сборщики собирают компьютеры, которые затем тестируются техником-проектировщиком;

- протестированные исправные компьютеры передаются на склад для отгрузки клиентам;

- работник склада отгружает клиентам собранные компьютеры, а также принимает присылаемые от поставщиков комплектующие.

Выявлено, что за последние три месяца рентабельность производственной деятельности значительно уменьшились. Чтобы исправить ситуацию, прежде всего, необходимо детально проанализировать существующие бизнес-процессы.

# **ПОСТРОЕНИЕ КОНТЕКСТНОЙ ДИАГРАММЫ ДЕЯТЕЛЬНОСТИ ООО «КОМПЬЮТЕР»**

Функциональное моделирование бизнес-процессов всегда начинается с построения диаграммы нулевого уровня (контекстной диаграммы), которая изображает исследуемый бизнес-процесс как единое целое со всеми связями с внешней средой.

Для построения контекстной диаграммы деятельности ООО «Компьютер» выполните следующие действия.

1. Запустите BPWin.

2. Появляется диалоговое окно для соединения с библиотекой стандартных моделей ModelMart Connection Manager (рис. 9).

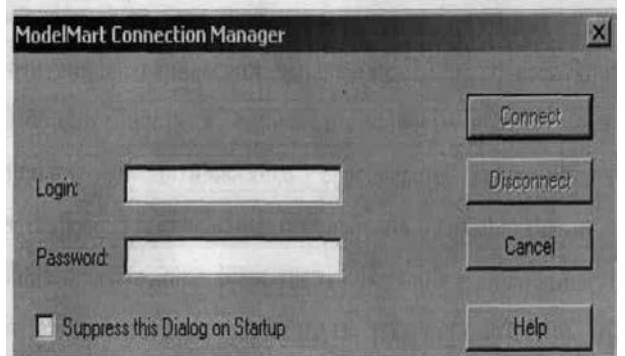

Рис. 9. Диалоговое окно для соединения с библиотекой стандартных моделей

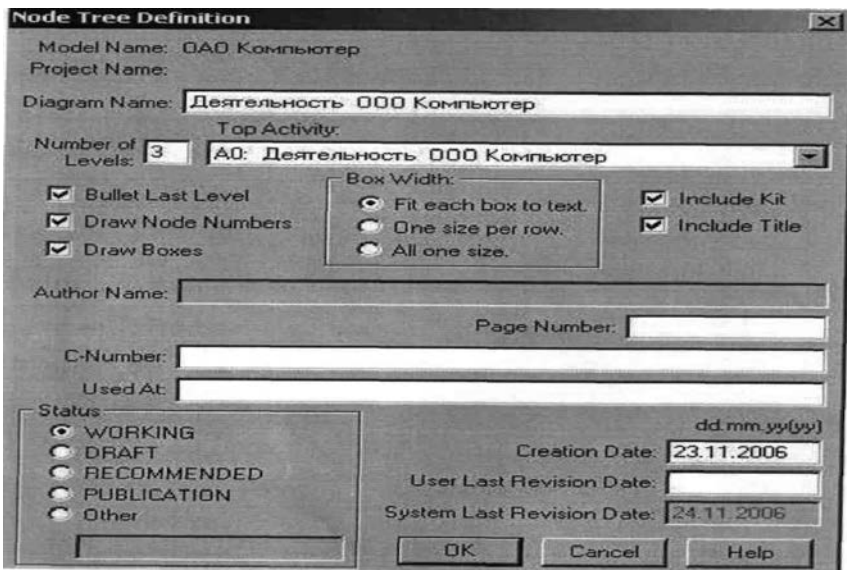

Рис. 27. Диалоговое окно задания свойств диаграммы дерева модели

2. По щелчку на кнопке ОК будет создана диаграмма дерева модели, приведенная на рис. 28.

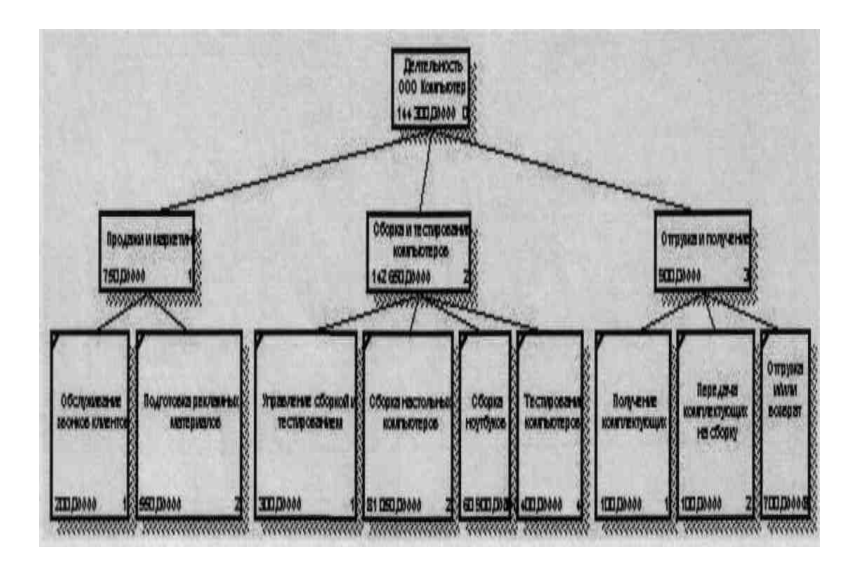

Рис. 28. Диаграмма дерева модели

### Внесение в модель информации о затратах функционального блока «Отгрузка и получение»

В результате проведения экспертизы выяснилось следующее.

1. На складе работает один менеджер, зарплата которого составляет -300 у.е. в месяц.

2. Средние затраты на транспорт для доставки одного компьютера клиенту составляют 10 у.е..

Внесите в модель параметры расчета затрат по функциональным блокам декомпозиции "Отгрузка и получение" согласно табл.5.

Таблица 5. Затраты по функциональному блоку "Отгрузка и получение"

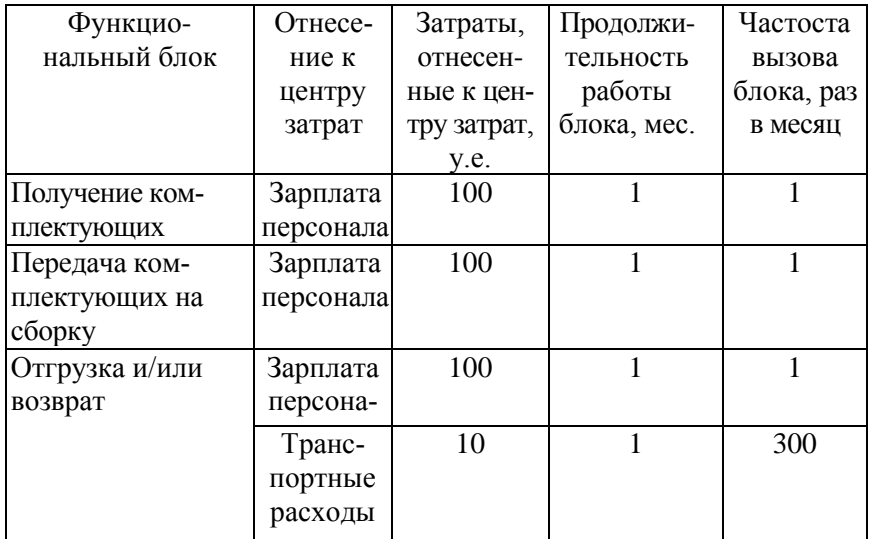

# СОЗДАНИЕ ДИАГРАММЫ ДЕРЕВА МОДЕЛИ

1. Командой Insert Node Tree вызовите диалоговое окно задания свойств диаграммы дерева модели Node Tree Definition и установите его параметры так, как показано на рис. 27.

При выполнении заданий практикума не предусматривается использование библиотеки стандартных моделей, поэтому щелкните по кнопке Cancel.

3. Появляется диалоговое окно выбора методологии моделирования (рис. 10).

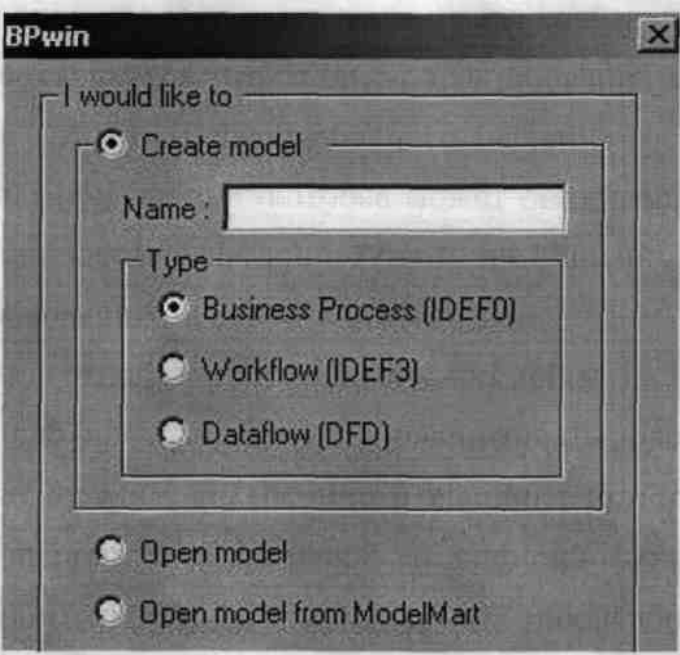

Рис. 10. Диалоговое окно выбора методологии моделирования

В поле Name этого окна внесите имя модели — Деятельность ООО «Компьютер», и выберите тип методологии моделирования -IDEF0.

4. После нажатия кнопки ОК автоматически создается прямоугольник функционального блока контекстной диаграммы.

5. Если непонятно, как выполнить то или иное действие, в любой момент можно вызвать помощь клавишей F1 или воспользоваться пунктом Help меню BPWin.

6. Командой Edit > Model Properties выведите на экран диалоговое окно задания свойств модели (рис. 11).

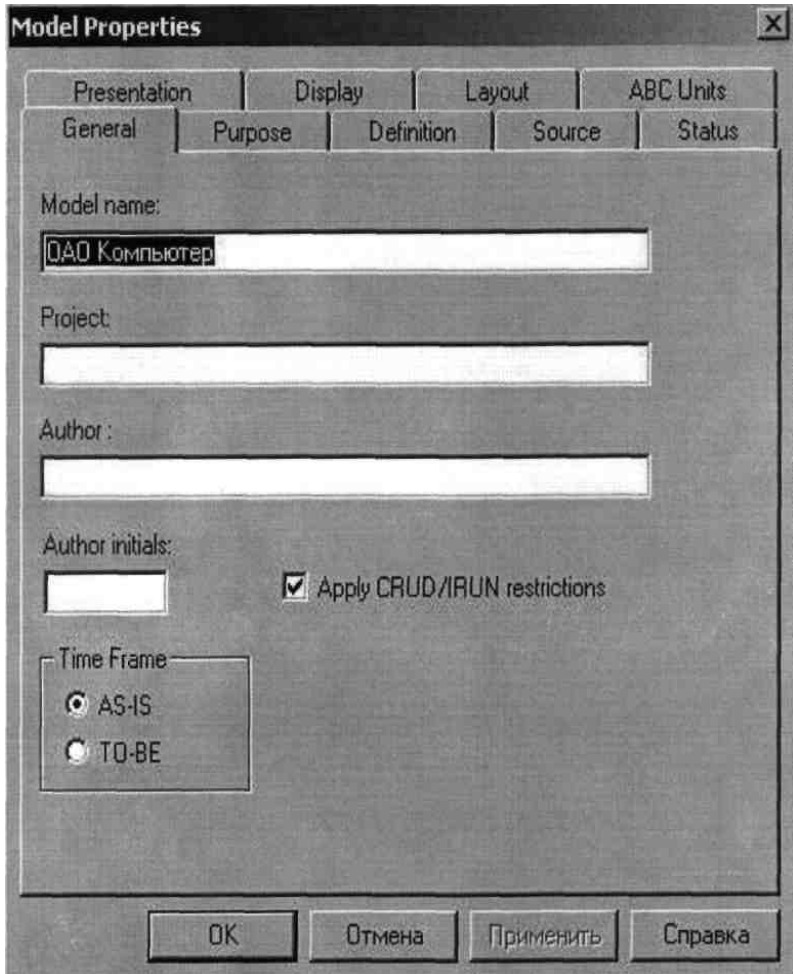

Рис. 11. Диалоговое окно задания свойств модели

7. На вкладке General диалогового окна Model Properties в поле Model name введите имя модели — Деятельность ООО «Компьютер», в поле Project имя проекта — Модель деятельности 000 "Компьютер", в поле Author фамилию автора модели, в поле Author initials — инициалы автора модели , а также выберите тип модели — AS-IS.

8. На вкладке Purpose диалогового окна Model Properties внесите цель моделирования — Моделировать текущие бизнес-процессы ООО «Компьютер», а также точку зрения, используемую при моделировании — Директор.

сборщика настольных компьютеров, два сборщика ноутбуков и 1 тестировщик.

2. Зарплата диспетчера 300 у.е. в месяц, сборщика - 350 у.е. в месяц, тестировщика - 400 у.е. в месяц.

3. В среднем в месяц собирается 200 настольных компьютеров и 100 ноутбуков.

4. Средняя стоимость компонентов для сборки настольного компьютера составляет 400 у.е., для ноутбука — 600 у.е.

Внесите в модель параметры расчета затрат по функциональным блокам декомпозиции "Сборка и тестирование" согласно табл.5.

Таблица 5. Затраты по функциональному блоку "Сборка и тестирование"

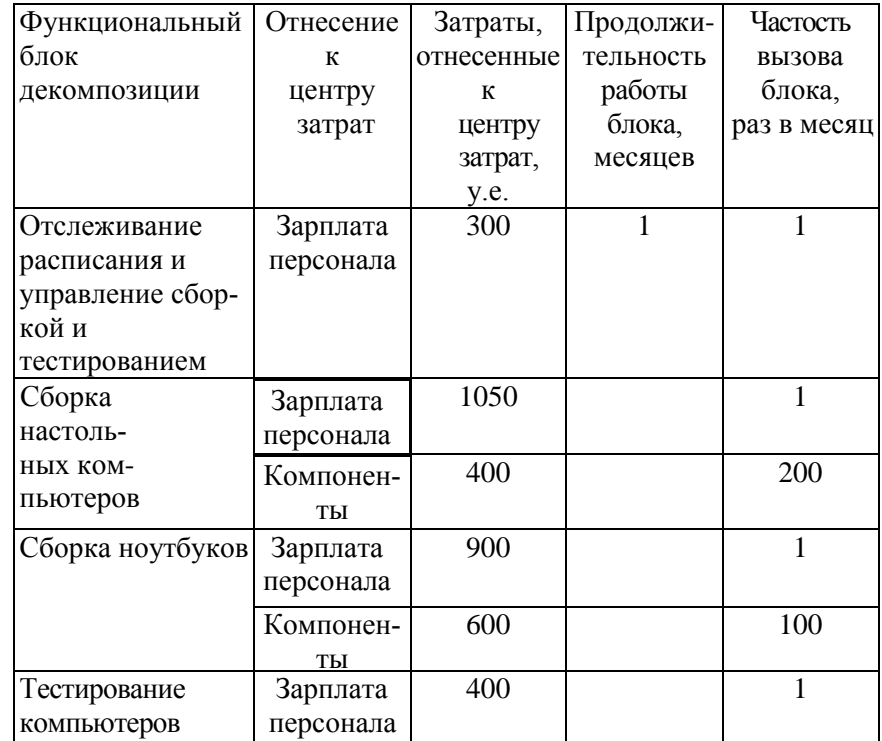

2. Внесите в модель информацию о затратах по функциональному блоку "Обслуживание звонков клиентов " согласно табл.4.

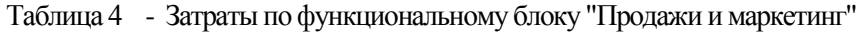

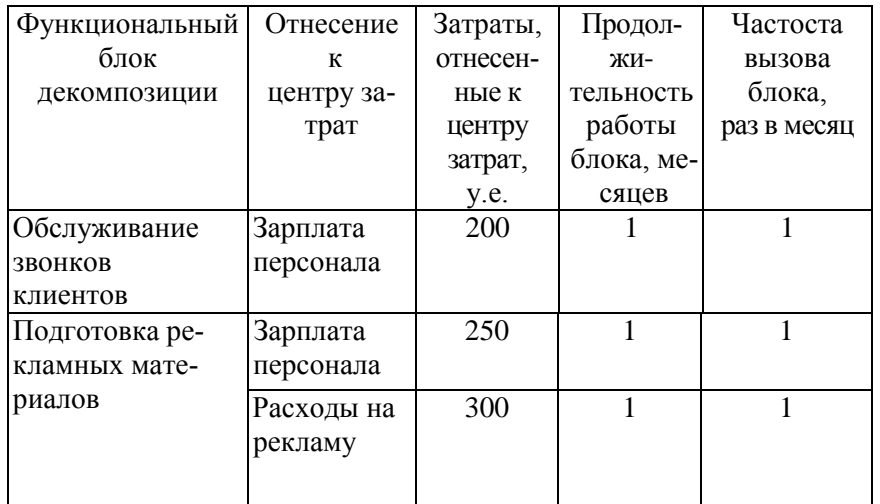

4.Аналогичным образом внесите в модель информацию о затратах по функциональному блоку "Подготовка рекламных материалов" согласно табл.3.

5.Проверьте правильность внесения информации о затратах на организацию работы функциональных блоков "Обслуживание звонков клиентов" и "Подготовка рекламных материалов". На прямоугольниках соответствующих блоков числовые значения затрат должны быть отображены в их левых нижних углах. Кроме того, на диаграмме декомпозиции первого уровня в левом нижнем углу блока "Продажи и маркетинг" должны быть показаны суммарные затраты на организацию работы функциональных блоков, на которые он декомпозирован.

### *Внесение в модель информации о затратах функционального блока «Сборка и тестирование»*

В результате проведения экспертизы выяснилось следующее. 1. На производственном участке работают диспетчер, три 9. На вкладке Definitionдиалогового окна ModelProperties введите определение модели — Учебная модель, описывающая деятельность ООО «Компьютер» и масштаб модели — общее управление бизнесом компании. 10. На вкладке Source внесите источник информации о модели —материалы курса по BPWin.

11. На вкладке Status установите тип диаграммы - WORKING.

12. Перейдите на контекстную диаграмму и правой кнопкой мыши щелкните по прямоугольнику функционального блока. В появившемся меню выберите пункт Name Editor, которым вызывается диалоговое окно задания свойств функционального блока модели (рис. 12).

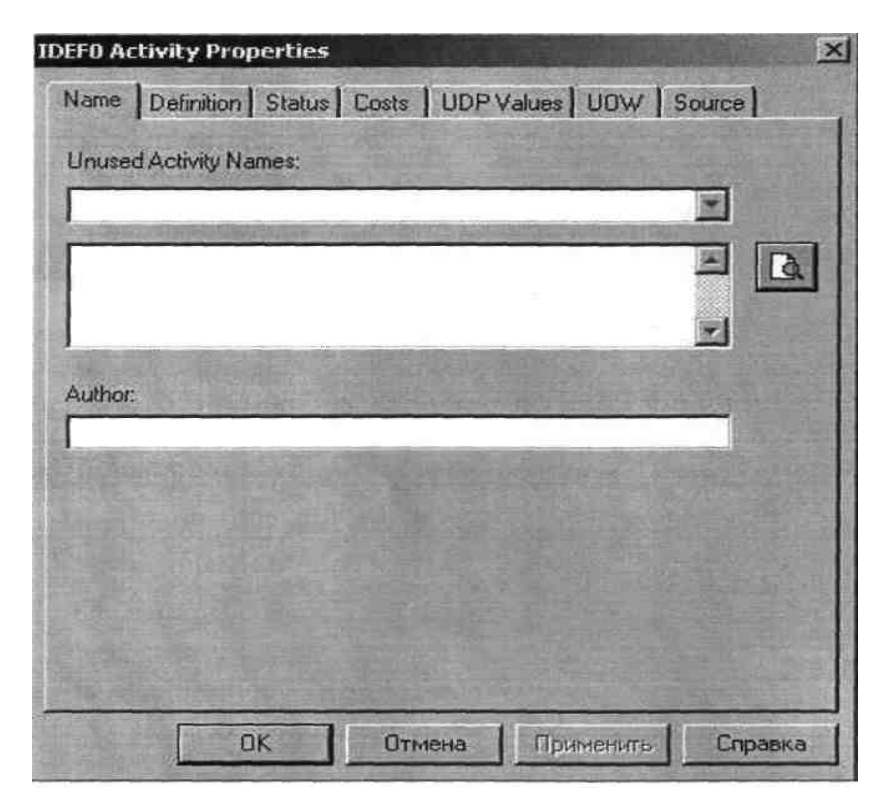

Рис. 12 Диалоговое окно задания свойств функционального блока модели

13. На вкладке Name диалогового окна задания свойств функционального блока в поле Unused Activities Names модели внесите название модели — Деятельность ООО "Компьютер".

14. На вкладке Definition внесите определение модели — текущие бизнеспроцессы ООО "Компьютер".

15. На вкладке Status установите тип диаграммы WORKING.

16. На вкладке Source внесите источник информации о модели материалы курса по BPWin и щелкните по кнопке ОК.

17. С помощью кнопки  $\rightarrow$  создайте стрелки на контекстной диаграмме (табл. 1).

Таблица 1 — Стрелки контекстной диаграммы

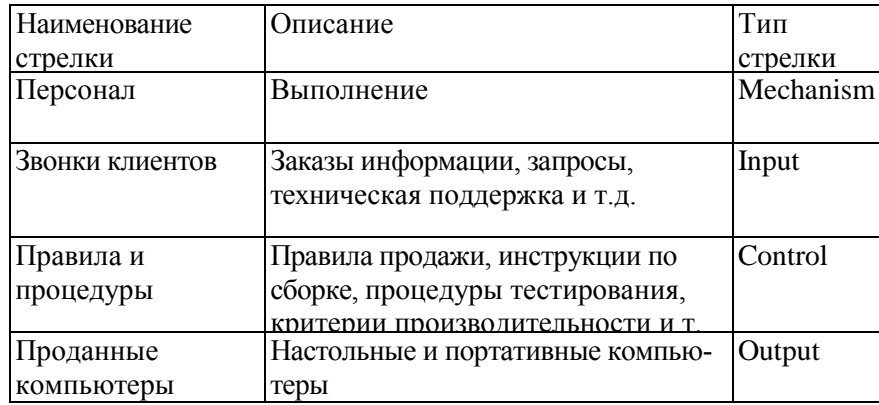

18. С помощью кнопки  $\|\mathbf{T}\|$  внесите текст в поле диаграммы —

точку зрения и цель моделирования.

19. В результате выполнения задания должна быть построена диаграмма, отображающая суть деятельности ООО "Компьютер" с точки зрения его директора (контекстная диаграмма), приведенная на рис. 13.

# *Внесение в модель информации о затратах функционального блока "Продажи и маркетинг"*

В результате проведения экспертизы выяснилось следующее.

1. В отделе маркетинга и сбыта работают два человека: менеджер по продажам и менеджер по рекламе.

2. Зарплата менеджера по продажам составляет 200 у.е. в месяц, а менеджера по рекламе — 250 у.е. в месяц.

3. Расходы на подготовку и рассылку рекламных материалов в среднем составляют 300 у.е. в месяц.

Для внесения этой информации в модель выполните следующие действия.

1. Правой кнопкой мыши щелкните по функциональному блоку "Обслуживание звонков клиентов" в диаграмме декомпозиции блока "Продажи и маркетинг"и перейдите на закладку Costs (рис. 26).

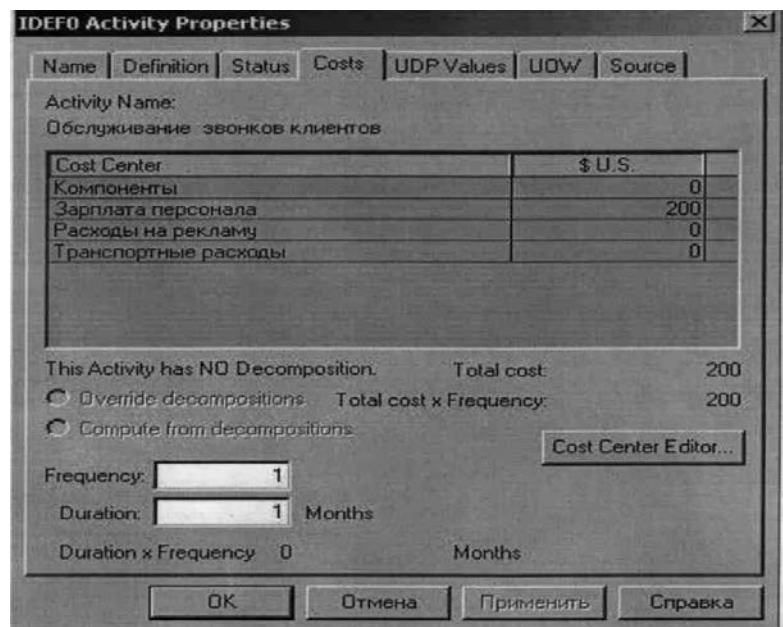

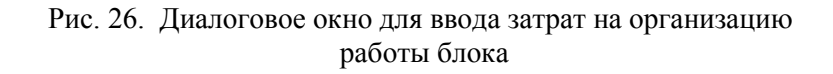

Таблица 3 - Центры затрат модели деятельности ООО «Компьютер»

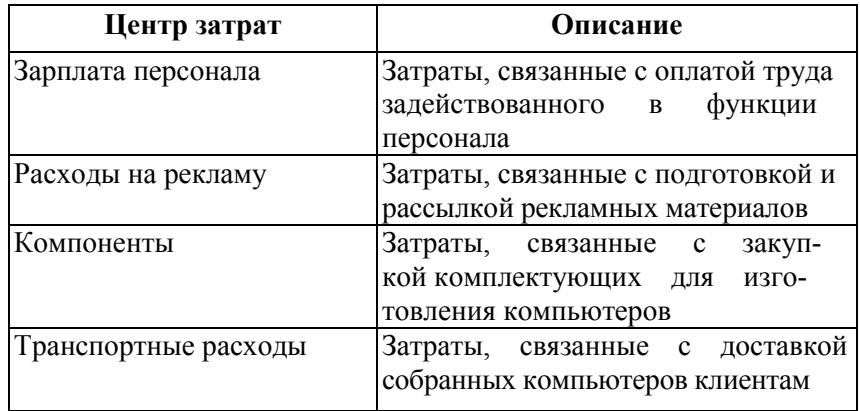

 3. Командой Edit ► Model Properties вызовите диалоговое окно задания свойств модели, а затем на вкладке ABC Units в поле Unit of measurements укажите интервал времени для расчета затрат (месяц, неделя или один день), а в поле Currency descriptions - используемую валюту (рис. 25).

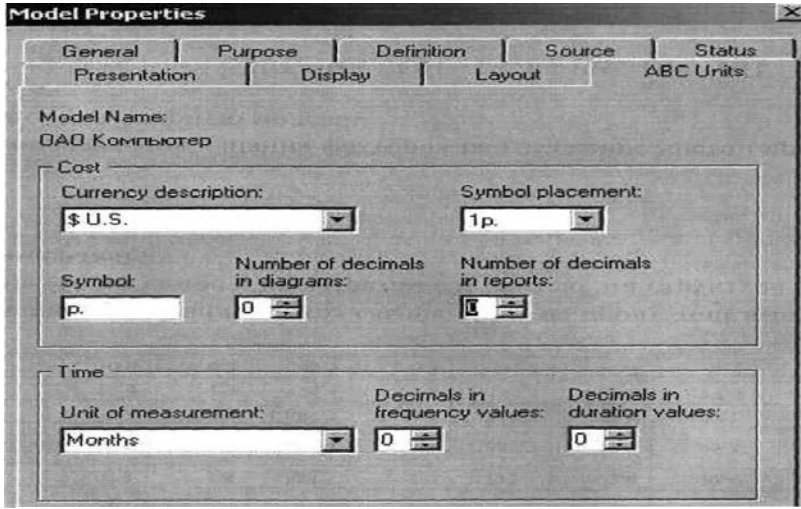

Рис. 25. Диалоговое окно задания единиц измерений для расчетов затрат функциональных блоков

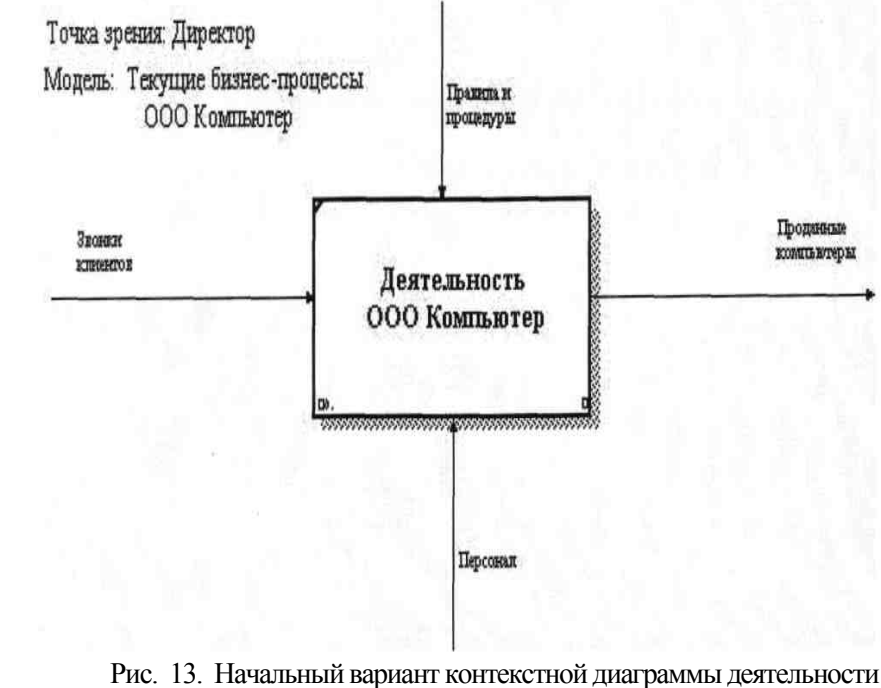

ООО "Компьютер"

### **СОЗДАНИЕ ДИАГРАММЫ ДЕКОМПОЗИЦИИ ПЕРВОГО УРОВНЯ**

В результате проведения экспертизы выяснилось, что более детально деятельность ООО "Компьютер" можно представить в виде трех основных бизнес-процессов: «Продажи и маркетинг», «Сборка и тестирование компьютеров», «Отгрузка и получение».

Для построения диаграммы декомпозиции первого уровня выполните следующие действия.

1. Выберите кнопку перехода на нижний уровень модели в панели инструментов BPWin , а затем в появившемся диалоговом окне Activity Box Count установите число работ на диаграмме нижнего уровня, равное трем (рис. 14).

| <b>Activity Box Count</b>                                     |        |         |
|---------------------------------------------------------------|--------|---------|
| C IDEFO C DFD                                                 |        | C IDEF3 |
| Include Externals & Data stores                               |        |         |
| Number of Activities in this <b>R</b><br>Decomposition (2-8): |        |         |
| ΠK                                                            | Cancel | Help    |

Рис. 14. Задание параметров диаграммы декомпозиции первого уровня

2. После щелчка по кнопке ОК автоматически будет создана основа диаграммы декомпозиции первого уровня (рис. 15).

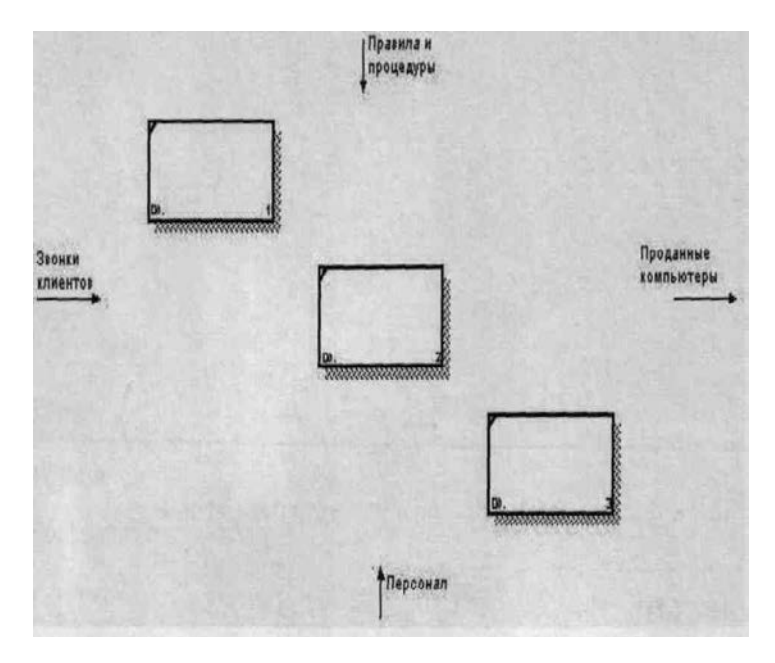

Рис. 15. Основа диаграммы декомпозиции первого уровня

3. Правой кнопкой мыши поочередно щелкните по каждому прямоугольнику, соответствующему функциональному блоку, в появившемся меню выберите пункт Name Editor и внесите название, статус и источник для каждого блока согласно табл.2.

# **АНАЛИЗ ЗАТРАТ, СВЯЗАННЫХ С ФУНКЦИОНИРОВАНИЕМ БЛОКОВ МОДЕЛИ**

### *Определение центров затрат*

1. Командой Edit ► ABC Cost Centers вызовите диалоговое окно ввода и редактирования названий центров затрат (рис. 24).

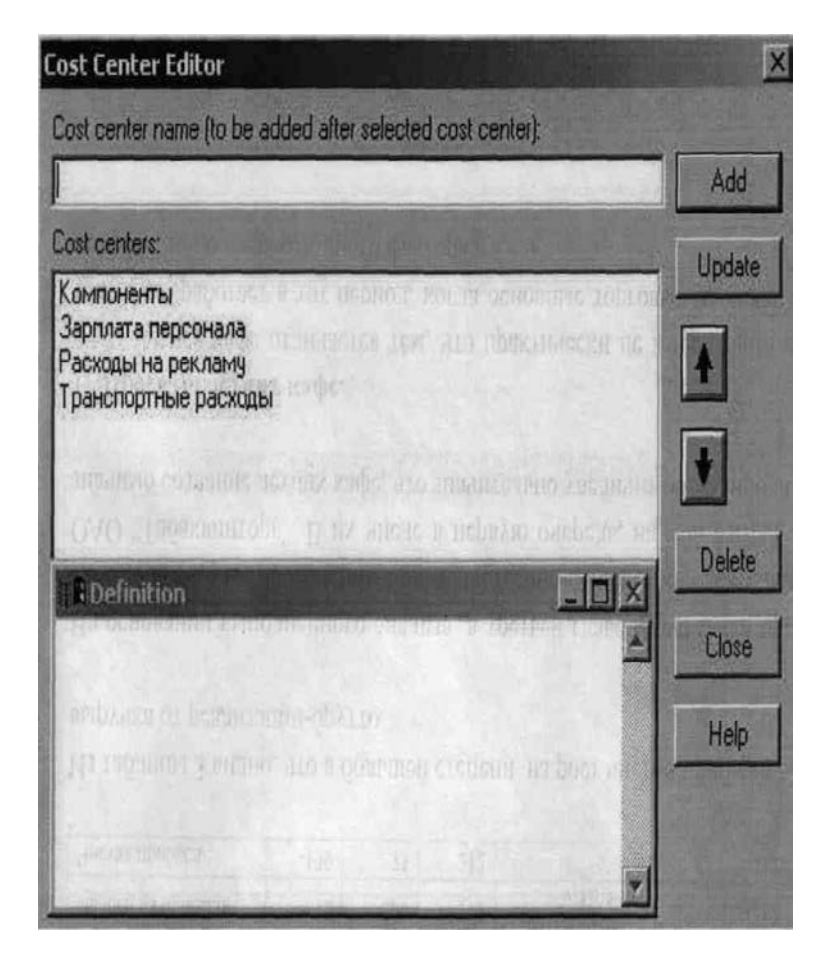

Рис. 24. Диалоговое окно ввода и редактирования названий центров затрат

2. Внесите в модель названия и описания центров затрат модели деятельности ООО «Компьютер» согласно табл.3

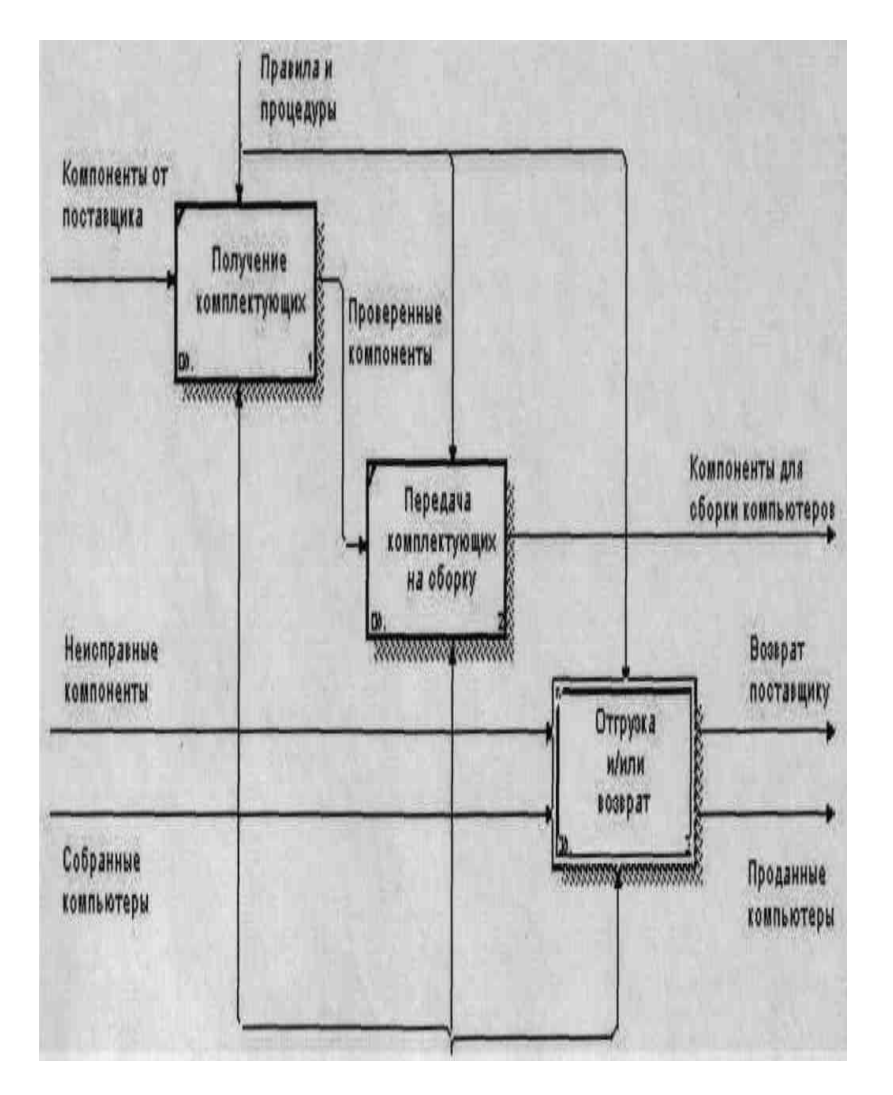

Рис. 23. Диаграмма декомпозиции функционального блока «Отгрузка и получение»

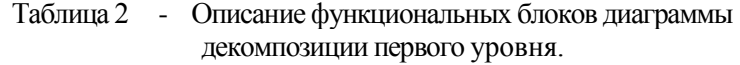

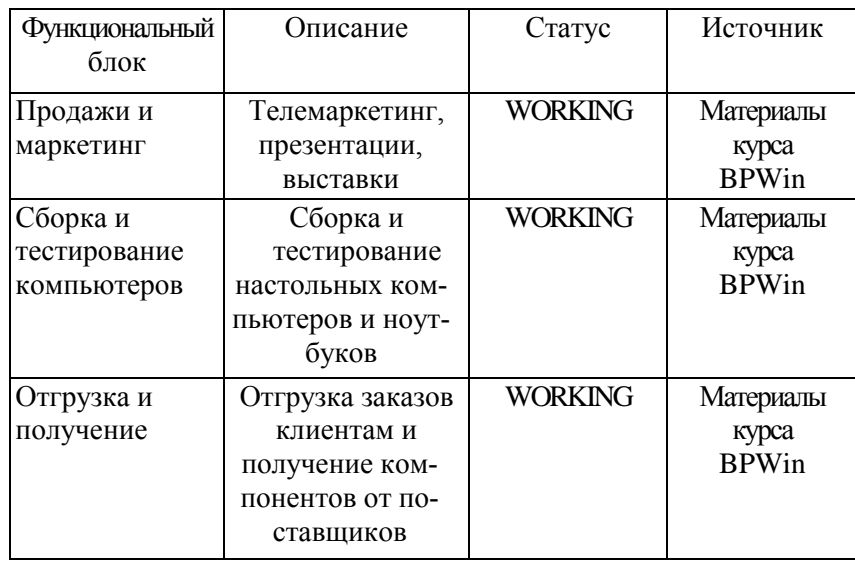

4. С помощью кнопки  $\rightarrow$  на панели инструментов BPWin свяжите граничные стрелки диаграммы с функциональными блоками так, как показано на рис. 16.

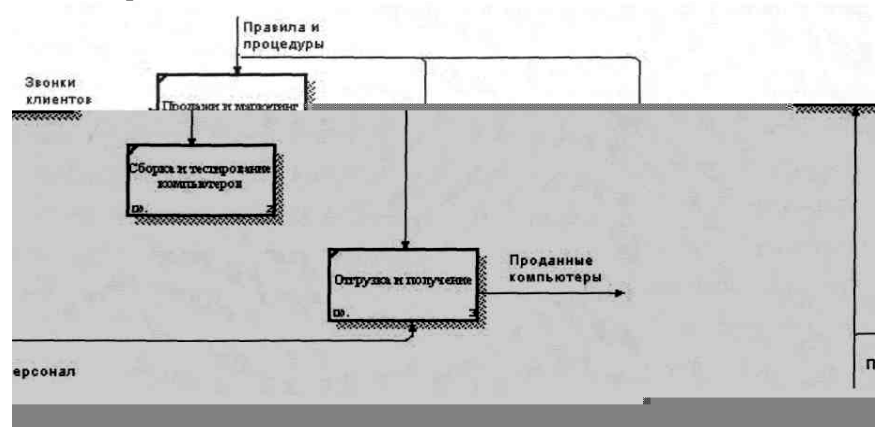

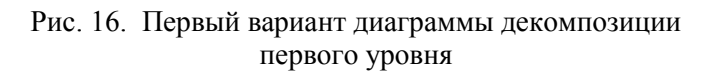

7. Правой кнопкой мыши щелкните по ветви стрелки управления работы "Сборка и тестирование компьютеров" и переименуйте ее в "Правила сборки и тестирования" (рис. 17).

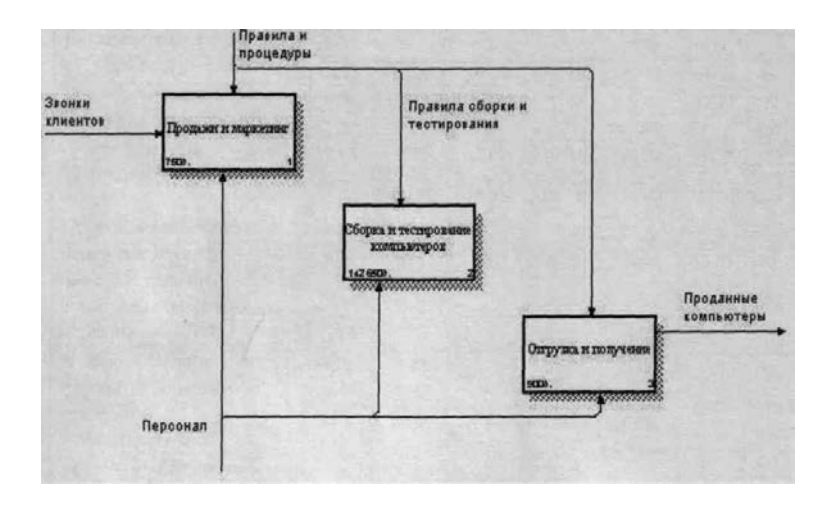

# Рис. 17. Второй вариант диаграммы декомпозиции первого уровня

8. Создайте остальные внутренние стрелки так, как показано на рис. 18.

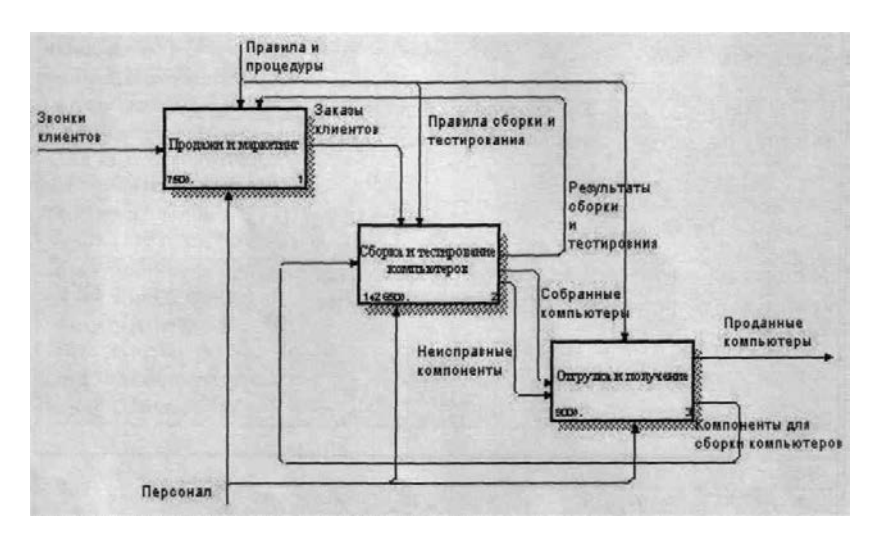

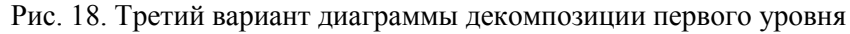

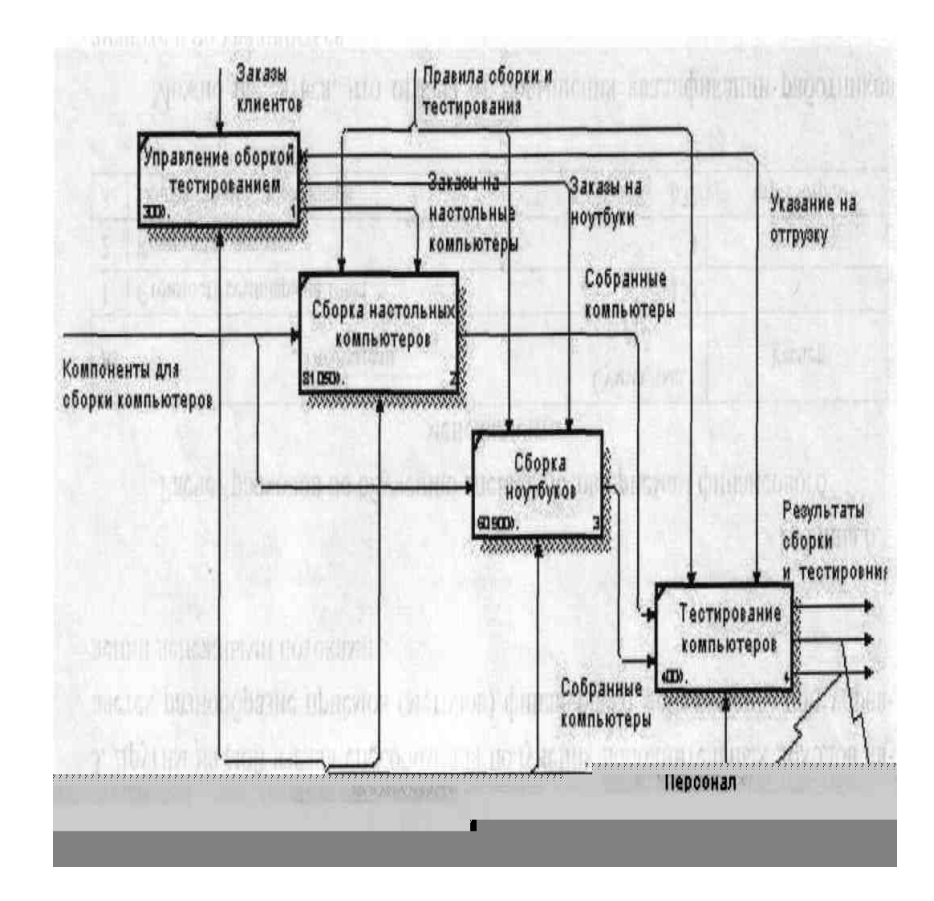

Рис. 22. Диаграмма декомпозиции функционального блока «Сборка и тестирование компьютеров»

# ПОСТРОЕНИЕ ДИАГРАММЫ ДЕКОМПОЗИЦИИ ФУНКЦИОНАЛЬНОГО БЛОКА «ОТГРУЗКА И ПОЛУЧЕНИЕ»

В результате проведения экспертизы выяснено, что работа склада готовой продукции заключается в получении от поставщиков компонентов для сборки компьютеров, передачи их на сборочный участок, отгрузки собранных компьютеров заказчикам, а также возврате неисправных компонентов поставщикам.

На основе этой информации произведите декомпозицию функционального блока «Отгрузка и получение» так, как показано на рис. 23.

### **ПОСТРОЕНИЕ ДИАГРАММЫ ДЕКОМПОЗИЦИИ ФУНКЦИОНАЛЬНОГО БЛОКА «СБОРКА И ТЕСТИРОВАНИЕ КОМПЬЮТЕРОВ»**

В результате проведения экспертизы получена следующая информация:

- производственный отдел получает заказы клиентов из отдела продаж по мере их поступления;

- диспетчер координирует работу сборщиков, сортирует заказы, группирует их и дает указание на отгрузку компьютеров, когда они готовы;

- диспетчер группирует заказы отдельно для настольных компьютеров и ноутбуков и направляет на участок сборки;

- техники-сборщики собирают компьютеры согласно спецификациям заказа и инструкциям по сборке;

- техник-тестировщик тестирует каждый компьютер и в случае необходимости может заменить неисправные компоненты;

- техник-тестировщик направляет результаты тестирования диспетчеру, который на основании этой информации принимает решение о передаче компьютеров соответствующей группы заказов на отгрузку.

На основе этой информации произведите декомпозицию функционального блока «Сборка и тестирование компьютеров» на четыре функциональных блока так, как показано на рис. 22.

9. В результате проведения экспертизы выяснилось, что для сборки компьютеров от внешних поставщиков на вход функционального блока «Отгрузка и получение» поступают необходимые компоненты. Поэтому создайте дополнительную соответствующую стрелку входа в блок «Отгрузка и получение». Эта стрелка после создания будет отображаться только на диаграмме первого уровня, о чем свидетельствуют квадратные скобки на ее наконечнике. Для отображения ее на контекстной диаграмме из палитры выберите кнопку  $\bigcup$ , щелкните мышью по квадратным скобкам и в диалоговом окне Border Arrow Edito выберите пункт Resolve Border Arrow.

10. Аналогичным образом создайте дополнительные стрелки выхода «Маркетинговые материалы» и «Возврат поставщику» из блоков "Продажи и маркетинг" и «Отгрузка и получение» соответственно.

Для стрелки "Маркетинговые материалы" выберите опцию Trim из контекстного меню.

 11. В результате выполнения задания диаграмма декомпозиции первого уровня модели ООО «Компьютер» будет иметь вид, приведенный на рис. 19 .

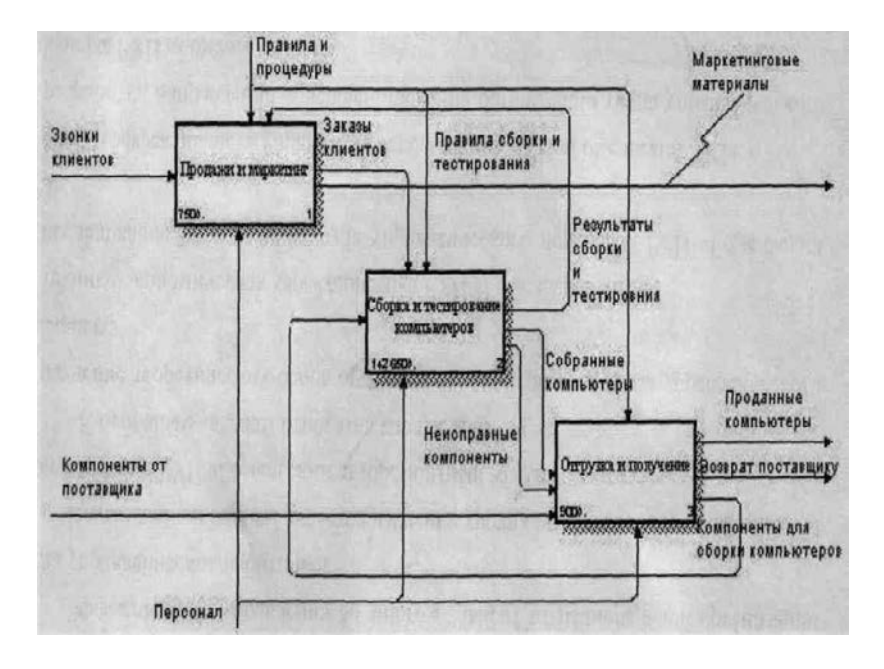

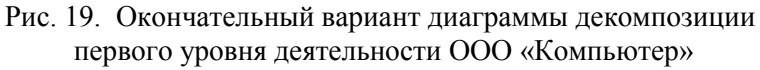

12. Контекстная диаграмма после коррекции ее первоначального варианта должна иметь вид, приведенный на рис. 20.

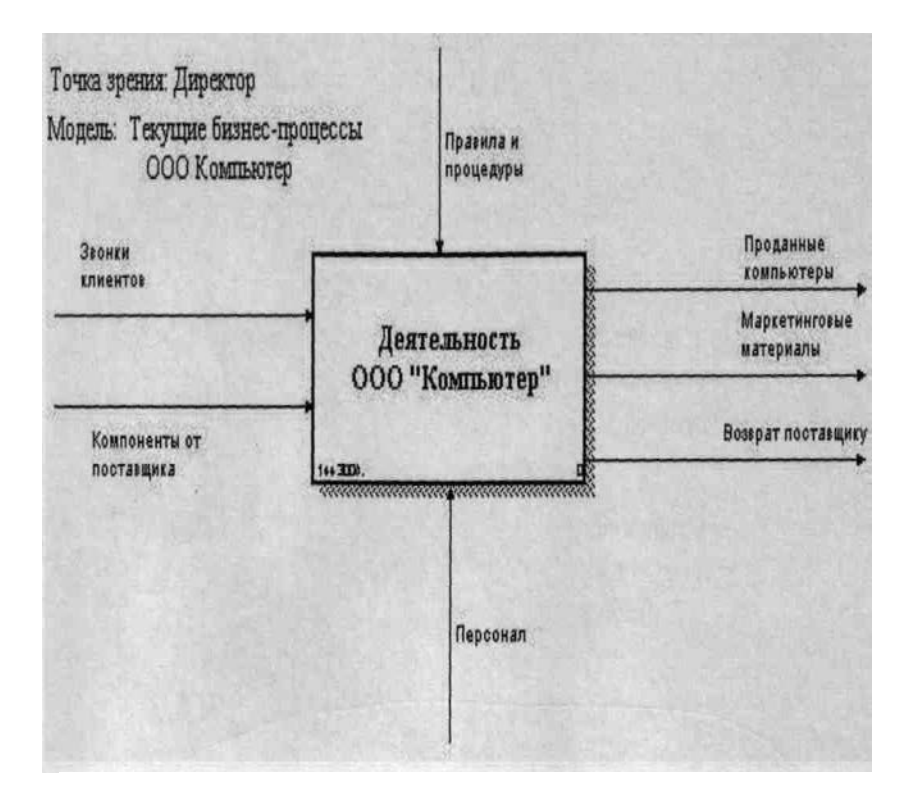

Рис. 20. Уточненный вариант контекстной диаграммы деятельности ООО «Компьютер»

# **ПОСТРОЕНИЕ ДИАГРАММЫ ДЕКОМПОЗИЦИИ ФУНКЦИОНАЛЬНОГО БЛОКА "ПРОДАЖИ И МАРКЕТИНГ"**

В результате проведения экспертизы выяснено, что работа отдела продаж и маркетинга заключается в основном в предоставлении клиентам информации о ценах, оформлении заказов и подготовке рекламных материалов. На основе этой информации произведите декомпозицию функционального блока "Продажи и маркетинг" так, как показано на рис. 21.

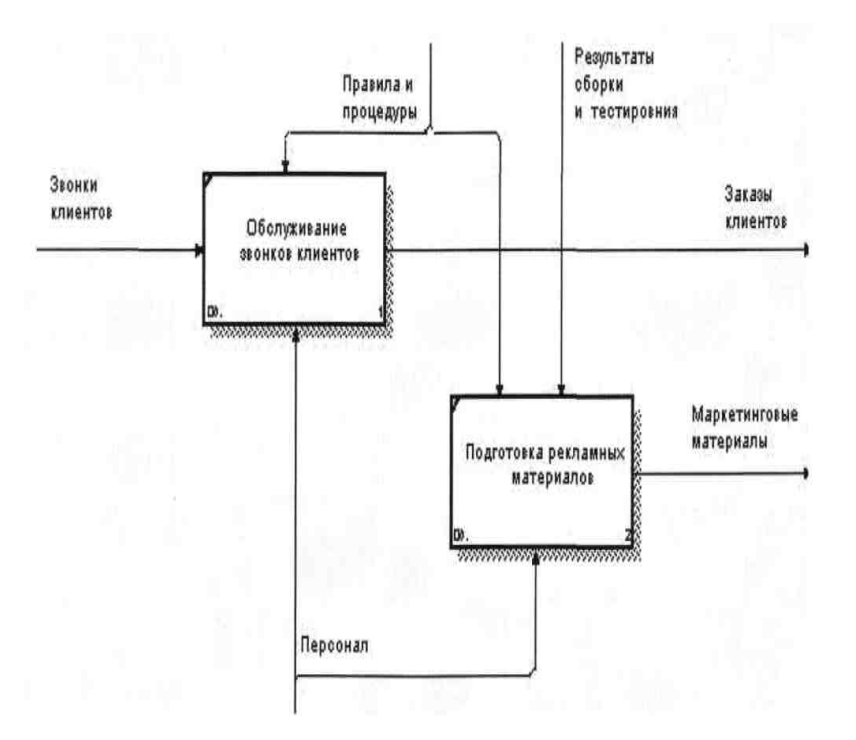

Рис. 21. Диаграмма декомпозиции функционального блока «Продажи и маркетинг»